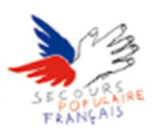

# Configurer la messagerie du Secours Populaire sur son iPhone

## Choix de l'application à utiliser : Apple Mail ou Microsoft Outlook

(Microsoft Outlook préconisé car nos serveurs de messagerie sont sous Microsoft Exchange 2016, même éditeur)

Les explications qui vont suivre concernent la première méthode.

## Configurer Outlook

- Rendez-vous sur l'App Store :

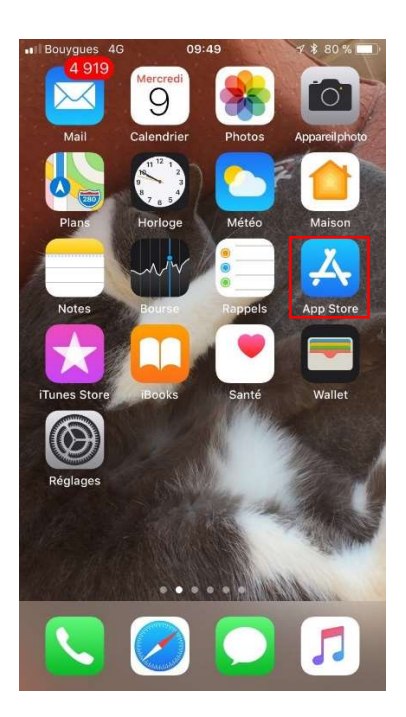

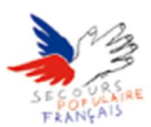

#### - Appuyez sur Rechercher puis saisir « Outlook » :

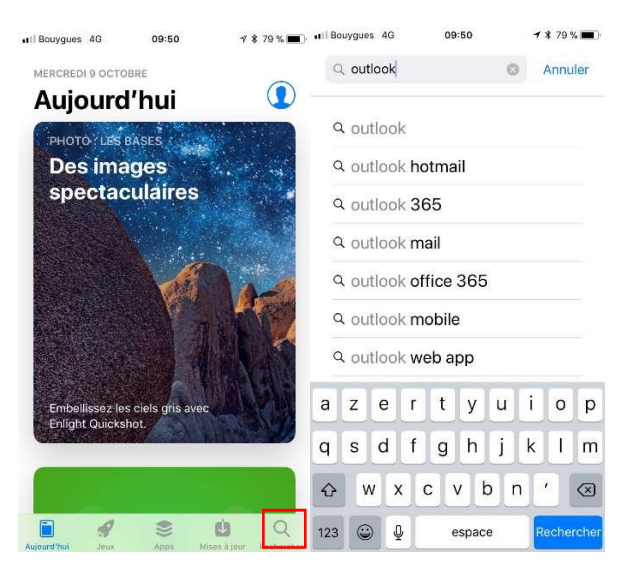

- Appuyez sur Microsoft Outlook puis Obtenir ou bien Obtenir (sans appuyer sur l'appli) :

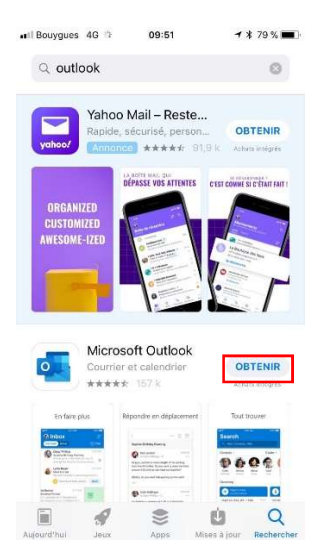

- Lancez l'application et saisissez votre mail Secours Populaire puis ajouter un compte:

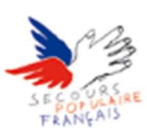

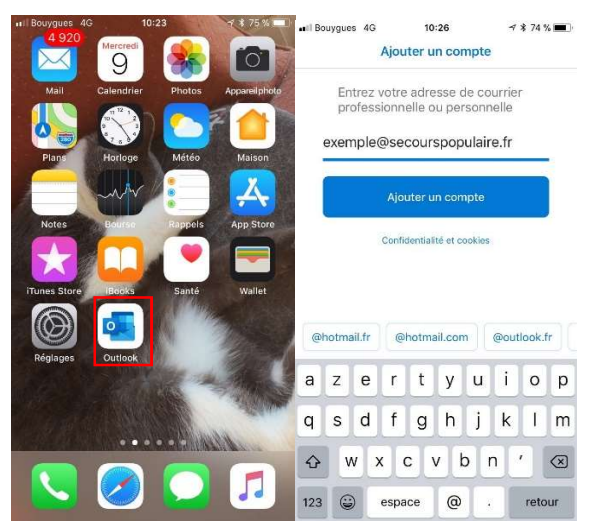

- Appuyez sur Utiliser les paramètres avancés, vérifiez que le Serveur est le même que ci-dessous et changer votre Nom d'utilisateur par celui que vous utilisez (c'est le même que celui qui vous permet d'ouvrir votre session sur votre ordinateur de travail [la première lettre de vôtre prénom + vôtre nom de famille]) :
- Même chose pour votre **mot de passe** utilisez celui de votre poste de travail et remplir le nom de domaine par « solidarite ». Une fois que tout est rempli il ne vous reste plus qu'à vous connecter.

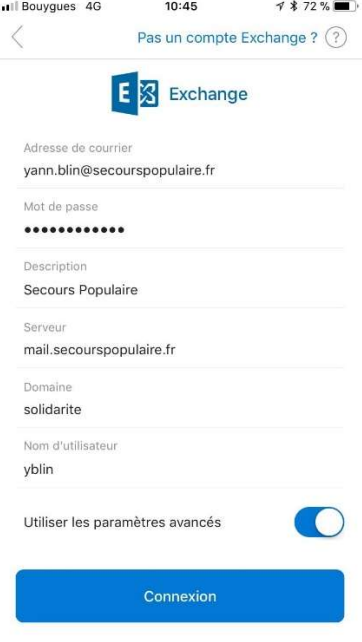

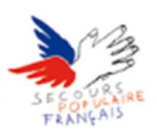

Si vous avez effectué toutes les actions ci-dessus vous devriez être maintenant connecté. Il est possible que vous n'ayez aucun mail au début, ne vous inquiétez pas, attendez qu'un mail arrive et en dessous de celui-ci on devrait vous proposer de charger d'autres conversations, cela devrait actualiser vos mails et même vous redonner accès à vos anciens mails.

## RAPPEL URGENT : SI VOUS VOUS TROMPEZ 3 FOIS DE MOT DE PASSE VOTRE COMPTE SE VEROUILLERA PENDANT 30 MINUTES. EVITER DONC DE VOUS TROMPEZ

## SI VOUS NE POUVEZ PLUS RELEVER VOTRE COURRIER SUPPRIMER LE COMPTE DE VOTRE IPHONE ET REFAITES LA MANIPULATION

## Configurer Mail

Cette procédure consiste à recevoir vos mails du Secours Populaire sur votre appareil iOS avec l'application de base des appareils iOS, l'exemple qui va suivre est effectué sur un iPhone mais vous pouvez le faire aussi sur un *iPad*. L'essentiel est que vous ayez votre appareil en version iOS 11 ou plus.

Nous allons donc d'abord vérifier la version de votre appareil.

Sur votre appareil, rendez-vous sur l'icône Réglages :

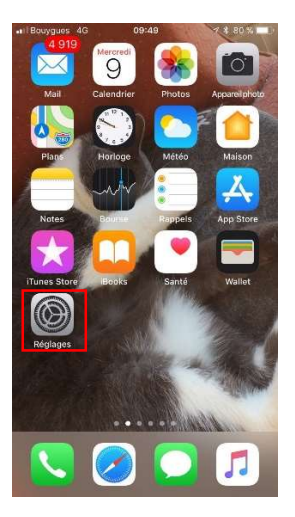

Appuyez ensuite sur Général puis Informations :

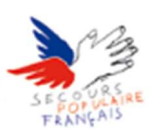

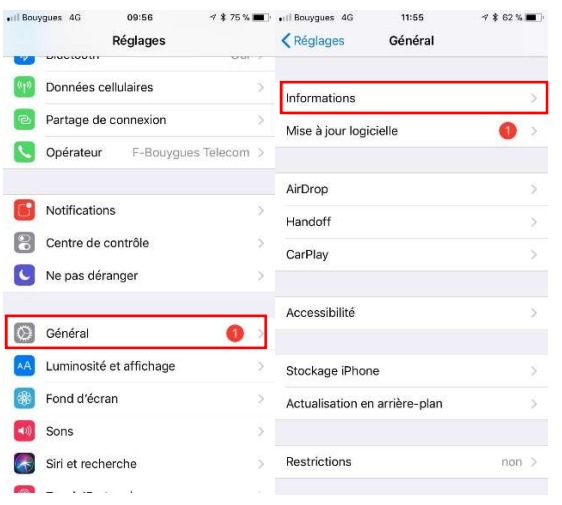

Là vers le bas de la page vous devriez avoir Version, si celle-ci est égale ou supérieure à 11 toutes les explications ci-dessous devraient vous concerner.

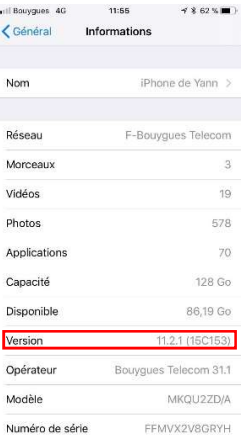

- Appuyez sur Réglages dans le menu principal de vôtre iPhone puis Comptes et mots de passe :

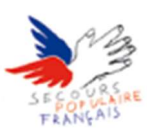

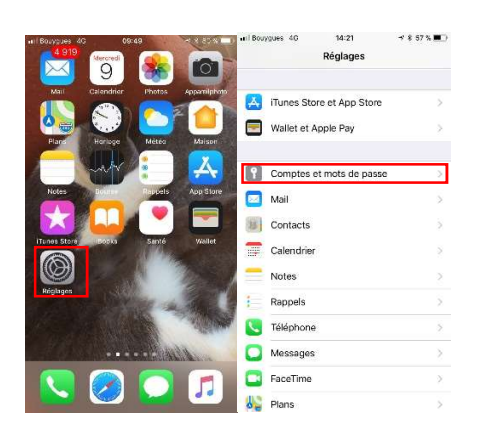

- Appuyez sur Ajouter un compte et sélectionnez Exchange :

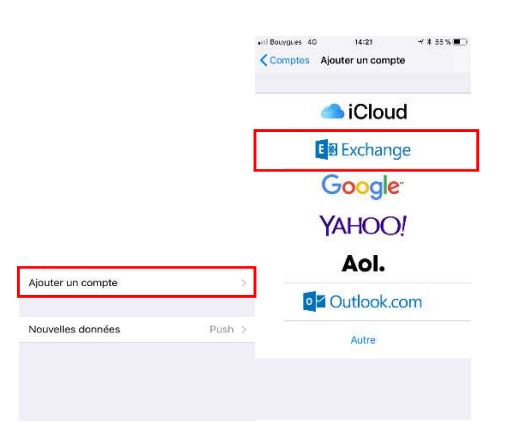

- Renseignez votre adresse **Secours Populaire** et mettez ce que vous voulez en description :

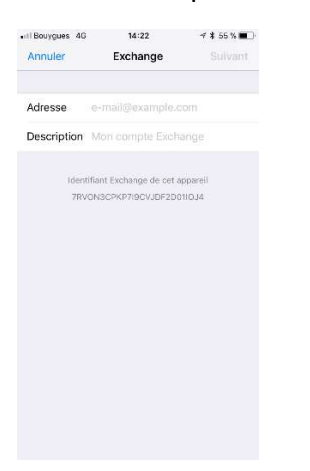

Appuyez sur Suivant sélectionnez Configurer Manuellement

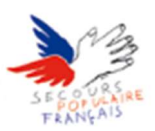

- Renseignez votre mot de passe **Secours Populaire** :

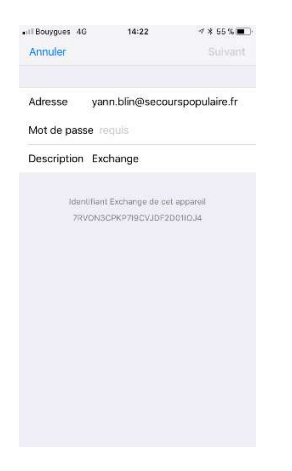

- Si une petite fenêtre s'ouvre, appuyez simplement sur continuer :

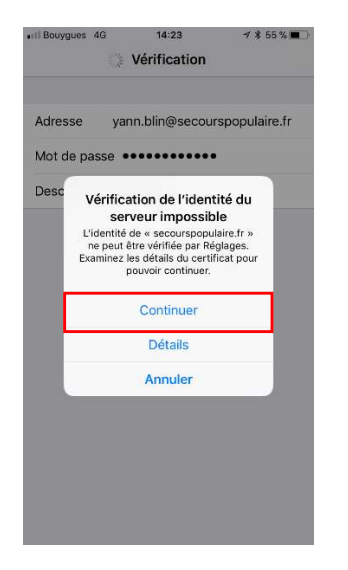

- Remplissez le formulaire comme ci-dessous pour les informations complémentaires : Nom d'utilisateur : [la première lettre de votre prénom + votre nom de famille]

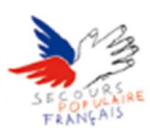

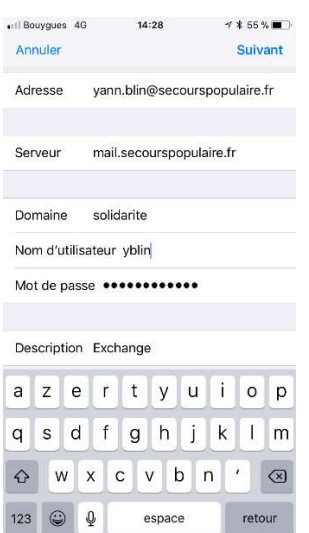

Si vous avez correctement effectué les étapes ci-dessus vous devriez pouvoir ajouter votre compte en haut à droite de l'écran (n'oubliez pas d'activer mail sans quoi rien ne fonctionnera)

### RAPPEL URGENT : SI VOUS VOUS TROMPEZ 3 FOIS DE MOT DE PASSE VOTRE COMPTE SE VEROUILLERA PENDANT 30 MINUTES. EVITER DONC DE VOUS TROMPEZ

SI VOUS NE POUVEZ PLUS RELEVER VOTRE COURRIER SUPPRIMER LE COMPTE DE VOTRE IPHONE ET REFAITES LA MANIPULATION